# ПРЕЗЕНТАЦИИ LIBREOFFICE IMPRESS

# ЗАПУСК ПРОГРАММЫ

Если значок программы отсутствует на рабочем столе запустите программу с помощью меню Пуск. Пуск/Офис/Презентация LibreOffice.

После запуска на экран кроме основного окна программы будет также выведено окно «Выберите шаблон». Закройте его щелчком по кнопке с крестом.

Главная часть окна разделена на две или три части по горизонтали. Для опытов по созданию составных элементов презентации нам нужно оставить только центральную часть. Для этого щелкните по черным плашкам на границе между частями окна (рис. 1а).

В центральной части вы видите два прямоугольника с надписями: «Для добавления заглавия...» и «Для добавления текста...». Их надо удалить.Щелкните по границе прямоугольника - он выделится (рис. 26).

Удалите нажатием клавиши <Delete>. Теперь окно готово к работе.

Любая презентация строится из объектов.

Объекты бывают трех типов:

- графические объекты;
- текстовые элементы:
- изображения.

a

Комбинируя объекты разных типов, можно получать сложные изображения, эффектные дизайнерские комбинации и схемы. Это поможет сделать презентацию максимально эффективной.

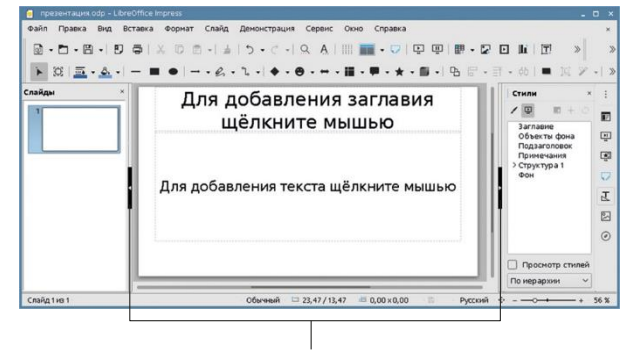

Щелкните по черным плашкам на границе разделов окон

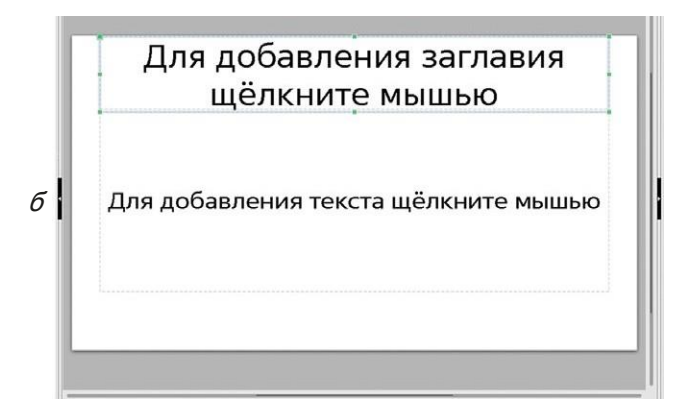

Рис. 1. Подготовка к работе окна программы LibreOffice Impress (фрагмент окна)

# ГРАФИЧЕСКИЕ ОБЪЕКТЫ

Рисование осуществляется с помощью специальных инструментов, расположенных на панели « Рисовани» е (рис. 2). Открыть ее можно с помощью команды Вид/Панели инструментов/Рисование либо щелчком по кнопке *Показать функции рисования* А на панели *«Стандартная»*. Пользуясь разными инструментами, вы можете создавать композиции из стандартных фигур.

Справа от некоторых инструментов есть маленькая стрелка. Щелчок по ней открывает список инструментов.

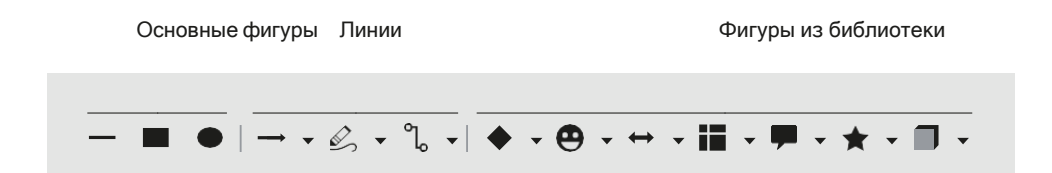

Рис. 2. Панель с инструментами рисования

Рассмотрим, как создаются графические объекты, на примере прямоугольника.

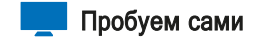

- 1. Установите курсор в точке предполагаемого расположения рисунка.
- Выберите инструмент *Прямоугольник* [ [ ] Поместите курсор в один  $2.$ из углов будущего прямоугольника, нажмите левую кнопку мыши и переместите курсор в противоположный по диагонали угол. Получив прямо- угольник подходящего размера, отпустите кнопку мыши.

На примере прямоугольника рассмотрим, знание каких действий вам понадобится при изучении объектов разного вида.

#### Выделение объекта и отмена выделения

Прежде чем вы начнете экспериментировать с инструментами рисования, надо освоить три важных операции: выделение объекта, отмена выделения и удаление объекта.

Для выделения объекта можно воспользоваться одним из двух способов: **•** щелкнуть по объекту кнопкой мыши;

**•** обвести объект, то есть установить курсор в вершине прямоугольника, которым можно мысленно окружить требуемый объект, нажать кнопку мыши и, не отпуская ее, передвигать указатель по диагонали, пока весьобъект не окажется внутри прямоугольника (рис. 3).

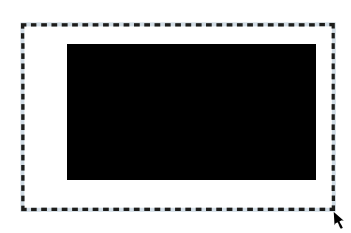

Рис. 3. Выделение обводкой одного объекта

Для выделения группы объектов можно применить следующие способы.

- Щелкнуть по первому объекту кнопкой мыши; нажать и не отпускать клавишу <Shift> и щелкать по остальным объектам.
- Обвести курсором группу объектов; способ применяется в том случае, если выделяемые объекты образуют отдельно расположенную группуи их можно заключить в прямоугольное выделение (рис. 4).

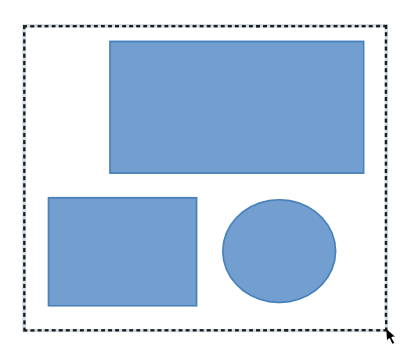

Рис. 4. Выделение обводкой группы объектов

Признак выделенного объекта (нескольких объектов) - на границах выделения должны появиться ограничители (маркеры) в виде зеленых квадратиков.

Чтобы отменить выделение объекта, необходимо щелкнуть мышью в любом месте документа вне границ объекта.

Запомните: прежде чем выполнять над объектом любые действия, объект надо выделить.

# Удаление объекта

Для удаления объекта (группы объектов) используется клавиша <Delete> или <Backspace>. Перед операцией объект должен быть выделен.

# ОСНОВНЫЕ ГРАФИЧЕСКИЕ ЭЛЕМЕНТЫ

#### Прямая линия

- **1.** Щелкните по кнопке Вставить линию .
- **2.** Поместите указатель в точку начала линии, нажмите на кнопку мыши и, не отпуская ее, проведите линию. Чтобы нарисовать строго горизонталь- ную, вертикальную или наклонную линию (под углом 45°), при перемеще-нии мыши удерживайте нажатой клавишу <Shift>. Разновидностью линии является стрелка. Она рисуется аналогичным образом, только вместо инструмента **- используется инструмент** Линии и Стрелки -

#### Прямоугольник

- **1.** Щелкните по кнопке Прямоугольник .
- **2.** Поместите курсор в один из углов будущего прямоугольника, нажмите левую кнопку мыши и переместите курсор в противоположный по диагонали угол. Получив прямоугольник подходящего размера, отпустите кнопку мыши. Чтобы нарисовать квадрат, при перемещении указателя удерживайте клавишу <Shift>.

# Эллипс

 $\overline{\mathcal{C}}$ 

 $\triangleleft$ 

**1.** Щелкните по кнопке Эллипс .

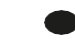

**2.** Поместите курсор в один из углов воображаемого прямоугольника, внутрь которого можно вписать овал, нажмите левую кнопку мыши и, не отпуская ее, перемещайте курсор в противоположный угол прямоугольника. Получив овал нужного размера, отпустите кнопку мыши. Чтобы нарисовать круг,при перемещении курсора удерживайте клавишу <Shift>.

#### Кривые и ломаные линии

 Создание криволинейного сегмента (линии). Нажмите кнопку мыши и, не отпуская ее, перемещайте курсор. Пока мы видим только прямую линию. Остановитесь, отпустите кнопку мыши и измените траекторию перемещения. Линия изогнулась. Завершите построение двойным щелчком. Для отмены операции используйте клавишу <Esc>.

 Создание многоугольника с заливкой (ломаной линии) или без нее. В начале построения нажмите кнопку мыши и, не отпуская ее, перемещайте курсор. Далее работайте щелчками кнопки мыши. Завершите создание многоугольника двойным щелчком. Для отмены операции используйте клавишу <Esc>.

Pъ. Создание многоугольника с углами, кратными 45°, с заливкой без нее. Правила работы аналогичны предыдущему или инструменту. Для отмены операции используется клавиша  $<\mathsf{Esc}\geq$ .

Работайте инструментами как карандашом, непрерывно ведя линию по экрану. Можно нарисовать линию, а можно -замкнутую кривую.

На нарисованной линии высвечиваются опорные точки. С их помощью изме- няется форма кривой.

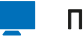

h

 $\not\!\!\!\!\nabla$ 

Q.

# Пробуем сами

- Нарисуйте линию произвольной формы (рис. 5a).  $1.$
- 2. Выделите линию щелчком (рис. 56).

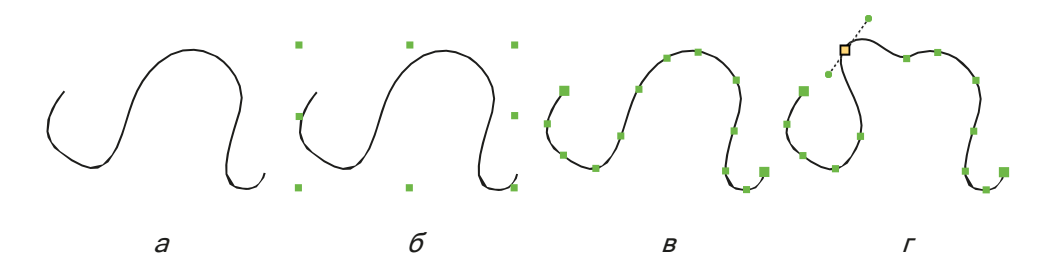

Рис. 5. Последовательность шагов при изменении формы линии

- Выберите инструмент Узлы  $\mathbb{K}$  (рис. 5*в*).  $3<sub>1</sub>$
- 4. Ухватив курсором опорную точку, переместите ее. Линия изменила форму (рис. 5 $\Lambda$ ).

# ИЗМЕНЕНИЕ СВОЙСТВ ГРАФИЧЕСКИХ ОБЪЕКТОВ

Изменение свойств графических объектов удобнее производить с помощью боковой панели. Напоминаем: чтобы открыть панель, щелкните по черной плашке со стрелкой у правой границы окна (рис. 6). Если плашка отсутствует, предварительно выполните команду Вид/Боковая панель.

За отображение свойств объекта в боковой панели отвечает кнопка Свой-

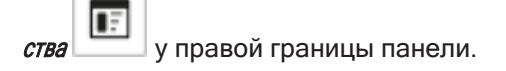

Все свойства разделены на категории. Выберите категорию, параметры которой вас интересуют (Область, Линия), и щелчком по изображению креста откройте список доступных характеристик.

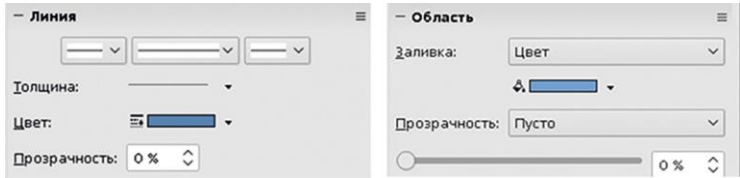

Рис. 6. Боковая панель <sup>с</sup> характеристиками заливки <sup>и</sup> границ (линий)

Линии. Задать характеристики линии или границу объекта - значит указать ее цвет, толщину границы и стиль линии границы. Для стрелок можно выбрать стиль наконечника в начале и/или конце стрелы.

Заливка объекта. Описание параметров заливки включает в себя выбор стиля заливки (цвет, градиент, штриховка, текстура, узор, отсутствие заливки), а затем — конкретного варианта заливки выбранного типа.

На рис. 7 вы видите объекты с разными вариантами границ и заливок.

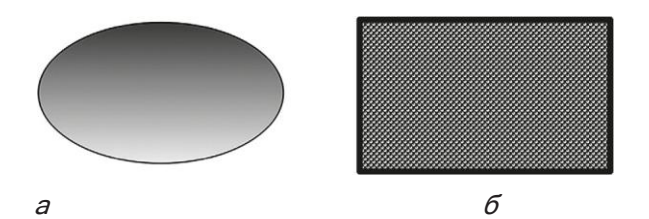

Рис. 7. Варианты объектов: а — градиентная заливка, тонкий контур б — узорчатая заливка, широкий контур

# ЭФФЕКТЫ ДЛЯ ГРАФИЧЕСКИХ ОБЪЕКТОВ

# Тень

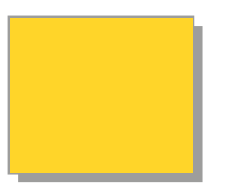

Рис. 8. Эффект тени

За создание эффекта тени (рис. 8) отвечает кнопка  $T$ ень  $\Box$  на панели Рисование. Большего эффекта можно добиться, если при выделенном объекте открыть боковую панель, группу параметров Тень (рис. 9). Здесь можно отрегулировать угол падения тени, ее удаленность от объекта, цветовые характеристики.

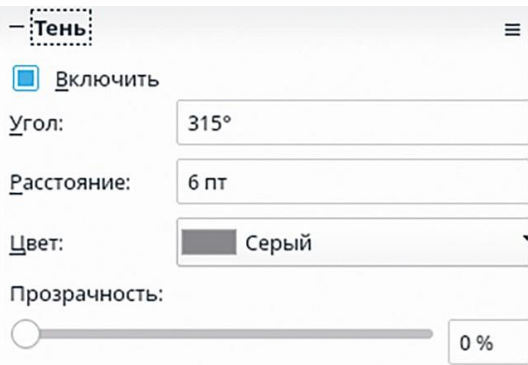

Рис. 9. Параметры эффекта Тень <sup>в</sup> боковой панели

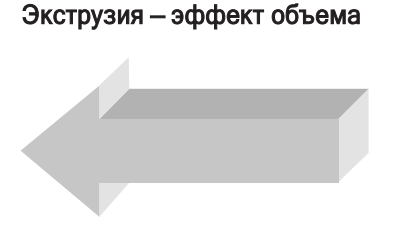

Рис. 10. Эффект объема

За создание эффекта объема (рис. 10) отвечает кнопка *Экструзия* 1 на панели Рисование. Как только вы щелкнете по этой кнопке, на панели появятся новые кнопки справа от кнопки  $\boxed{1}$  – параметры команды (рис. 11).

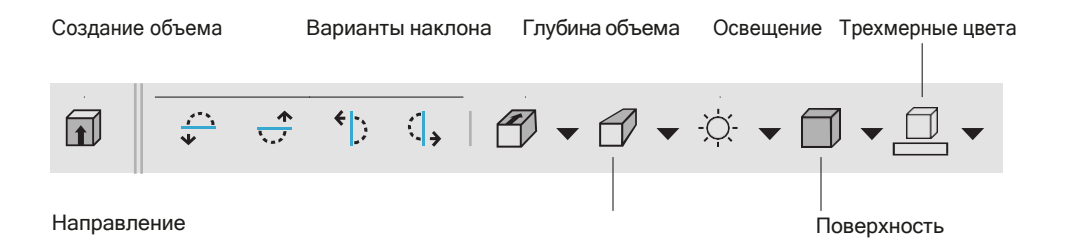

Рис. 11. Панель <sup>с</sup> инструментами эффекта объема

# ТЕКСТОВЫЕ ЭЛЕМЕНТЫ

# СОЗДАНИЕ ТЕКСТОВОГО ЭЛЕМЕНТА

Для создания стандартного текстового элемента используется кнопка

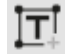

Вставить текстовое поле .

Вы можете поступить одним из двух способов.

# Способ 1

Поместите курсор в точку расположения воображаемого прямоугольника, внутри которого будет находиться текст, нажмите кнопку мыши и, не отпуская ее, перемещайте курсор в противоположный угол прямоугольника. Получив прямоугольник подходящего размера, отпустите кнопку мыши.

Можно начинать вводить текст. При создании прямоугольника самое главное — определить его ширину. Этот способ обычно используют для ввода длинных текстов, занимающих несколько строк. Текст, дойдя до правой границы прямоугольника, автоматически перейдет на следующую строку.

# Способ 2

Щелкните мышкой в нужном месте слайда. Появился текстовый курсор. Введите текст. Ширина текстового блока определяется автоматически.

Этот способ чаще используют для ввода коротких текстов, располагающихся в пределах одной строки.

# РЕДАКТИРОВАНИЕ ТЕКСТОВОГО ЭЛЕМЕНТА

Текстовое поле сочетает в себе свойства двух элементов: фрагмента текста, который можно редактировать и форматировать, и графического элемента, внутри которого находится текст.

Щелкнув по тексту, вы входите в режим редактирования: появляется текстовый курсор. Правила работы в этом режиме стандартные для всех приложений LibreOffice.

Оформление текста удобнее выполнять с помощью боковой панели (рис. 12а). За отображение свойств объекта в боковой панели отвечает кнопка Свойства

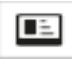

у правой границы панели. Выберите область, параметры которой вас интересуют (Символы, Абзац, Слиски), и щелчком по изображению креста откройте список доступных характеристик (рис. 12б).

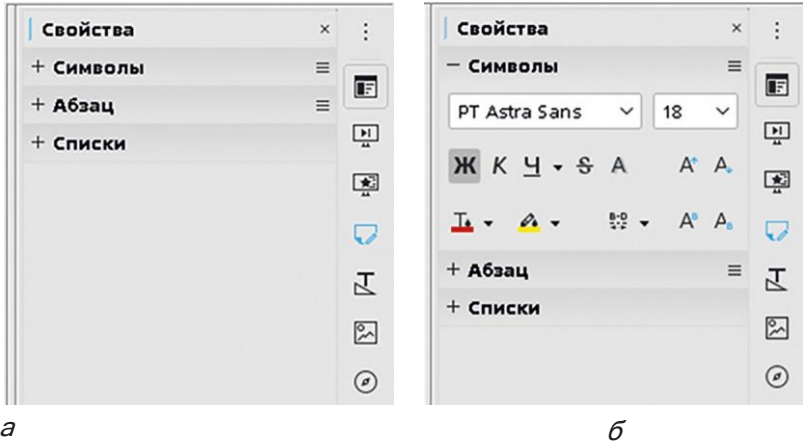

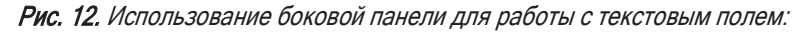

а — список доступных групп параметров

б — параметры форматирования символов; область Символы открыта

Если вам необходимо отредактировать вид графического блока, в который заключен фрагмент текста, действовать надо по-другому.

Предварительно текстовый блок надо выделить. Для этого щелчок производится не прямо по тексту, а в области границы текстового блока. Должна появиться рамочка вокруг блока и зеленые ограничители (рис. 13).

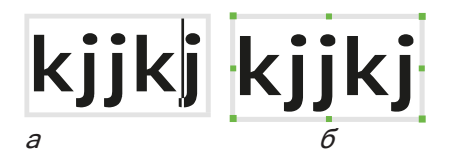

Рис. 13. Режимы выделения текстового элемента: <sup>а</sup> — выделение в режиме работы с текстом б — выделение <sup>в</sup> режиме работы <sup>с</sup> текстовым блоком

Рассматривайте текстовый блок как обычный прямоугольник, у которого можно изменять окраску фона, характеристики границы и другие параметры (рис. 14).

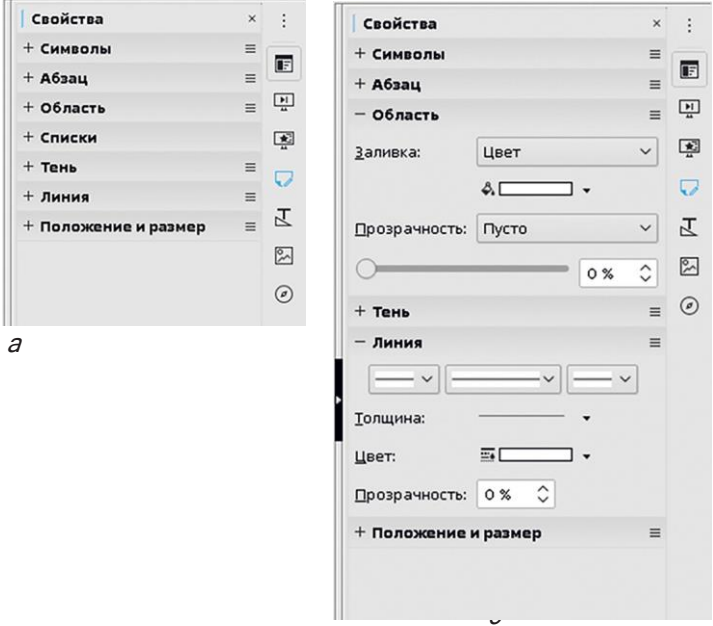

Рис. 14. Использование боковой панели для оформления текстового блока:

- а список доступных групп параметров
- б параметры оформления блока: области Символы <sup>и</sup> Линия открыты

# СОЧЕТАНИЕ ТЕКСТА И ФИГУРЫ

Стандартными методами ввода текста вы создаете текст, вписанный в прямоугольник. А можно ли вписать текст в другую фигуру? Сейчас мы это и рассмотрим.

- **1.** Нарисуйте фигуру одним из предлагаемых инструментов. Например, треугольник.
- **2.** Не отменяя выделения, введите текст. Он размещается внутри треугольника. Но если текст длинный, текстовая строка будет выходить за пределы фигуры.
- **3.** Текст накрепко привязанк фигуре, составляет вместе с ней единый объект.Если вы попробуете сместить объект, он будет передвигаться только вместе с текстом.
- **4.** Наша цель вписать текст внутрь фигуры. Вы сами должны разбить текст по строкам, чтобы создалась иллюзия, что текст не может выйти за преде- лы треугольника.
- **5.** Текст внутри фигуры может располагаться по-разному. Имеет значение тип выравнивания не только по горизонтали (с ним вы встречаетесь постоянно в текстовых документах), но и по вертикали (рис. 15), а также расстояние между строками и абзацами.

Горизонтальноевыравнивание Вертикальное выравнивание

Расстояние между строками и абзацами

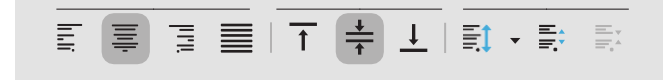

Рис. 15. Кнопки на панели Форматирование текста, регулирующиеположение текста внутри фигуры

На рисунке 16 приведены образцы вертикального выравнивания:

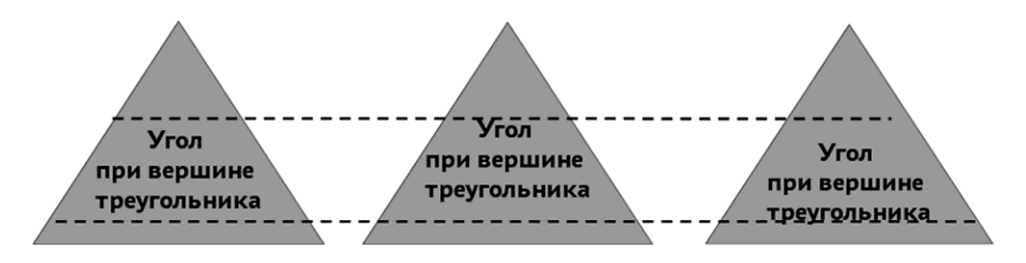

Для изменения параметров текста и фигуры используются методы, описанные в предыдущем разделе «Редактирование текстового элемента».

# ТЕКСТОВЫЕ ЭФФЕКТЫ

Хотите получить эффектный заголовок? Тогда вам надо провести эксперимент с инструментом Текстовые эффекты.

1. Шелкните по кнопке *Текстовые эффекты*  $\lfloor \frac{u}{2} \rfloor$ на панели инструментов *Стан*дартная. Откроется окно с образцами эффектов (рис. 17).

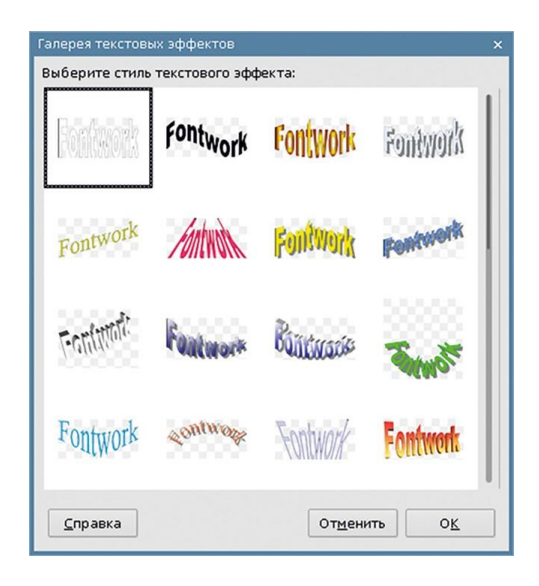

Рис. 17. Вставка объекта <sup>с</sup> текстовым эффектом

- **2.** Выберите тот, который вам подходит, и нажмите ОК. На слайде появился образец в художественном исполнении (рис. 18а).
- **3.** Двойной щелчок по образцу переводит работу в режим редактирования текста. Внутри образца высветилась надпись Fontwork и текстовый курсор рядом с ней (рис. 18б).

**4.** Сотрите надпись и введите свой текст (рис.18в).

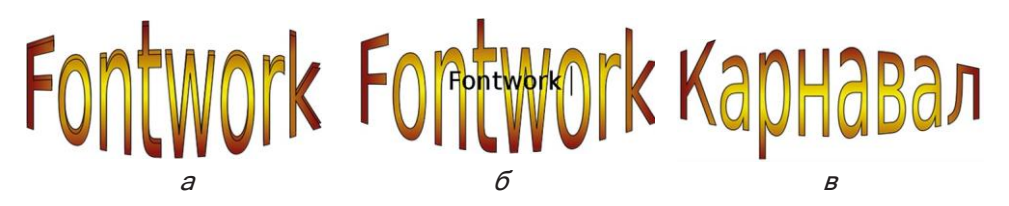

#### Рис. 18. Последовательность создания текстового эффекта

- **5.** Щелчок по свободному пространству вне надписи завершает режим редактирования.
- **6.** Если хотите изменить текст, сделайте двойной щелчок по надписи вы вошли в режим редактирования.
- **7.** Можно изменить окраску и границу фигурного текста. Для этого есть несколько способов.
- Кнопка Цвет заливки на панели инструментов:
- Окно команды Область, которое открывается после щелчка правой кнопкой по фигурному тексту и выбора строки Область.
- Боковая панель с характеристиками заливок (*Область*), границ (*Линия*).

Доступ к специфическим свойствам текстового эффекта производится с помощью панели инструментов Текстовые эффекты, которая откры- вается автоматически, как только вы щелкнете по фигурному тексту (рис. 19).

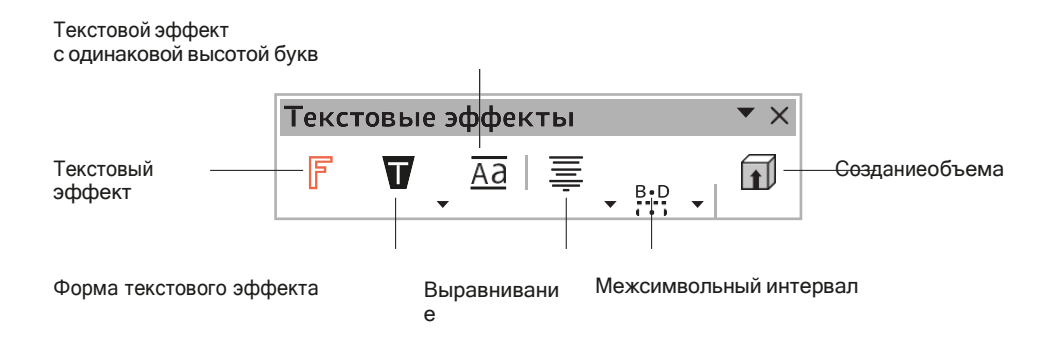

#### Рис. 19. Панель инструментов Текстовые эффекты

На рис. 20 представлены образцы, полученные из одного текста посред- ством применения заливок, разных начертаний, эффекта тени и объема.

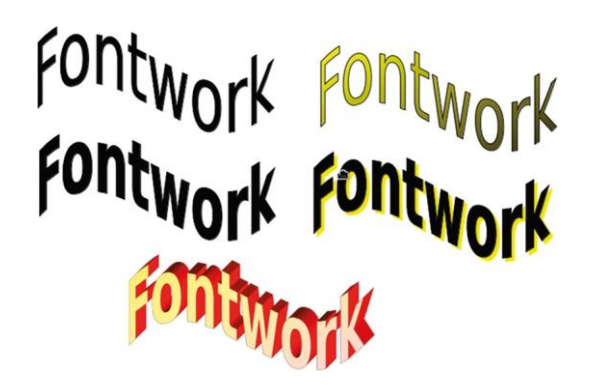

Рис. 20. Варианты редактирования текстового эффекта

Разумеется, следует помнить об уместности включения в презентацию подобных эффектов.

# ИСПОЛЬЗОВАНИЕ ИЗОБРАЖЕНИЙ

Изображение, хранящееся в виде файла, вставляется по команде Вставка/ Изображение. Подробно эта команда описана в разделе, посвященном тек- стовому редактору. Изменение размера изображения производится точно так же, как в редакторе.

Для изменения свойств изображений можно использовать боковую панель(рис. 21).

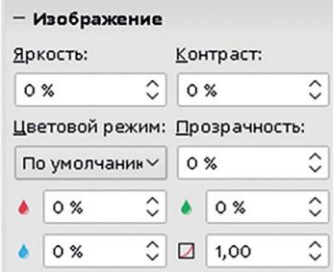

Рис. 21. Использование боковой панели для редактирования свойств изображения

# ДЕЙСТВИЯ НАД ОБЪЕКТАМИ

Вы уже научились выделять объекты, удалять их. Сейчас мы расширим круг возможных действий над объектами.

# ИЗМЕНЕНИЕ РАЗМЕРА ОБЪЕКТА

Ухватите курсором ограничитель (маркер) выделенного объекта и переме- щайте его. Объект изменит свои размеры. Чтобы пропорции объекта не нару-шились, держите нажатой клавишу <Shift>.

#### ПЕРЕМЕЩЕНИЕ ОБЪЕКТА

Ухватите курсором внутренность объекта и перемещайте ее. Вместе с нейпереместится и объект.

# ПОВОРОТ ОБЪЕКТА

Выделите изображение и щелкните по кнопке Повернуть  $\Box$  на панели работы с изображениями.

Ограничители выделенного объекта поменяли свой цвет на розовый. Ухватите курсором один из точечных угловых ограничителей и поверните изображение.

- Точка в центре объекта это центр вращения, его можно передвинуть.
- Боковые и верхний/нижний ограничители служат для перекоса объекта.

Того же эффекта вы добьетесь, если дважды щелкнете по объекту. Обрати-те внимание: не двойной щелчок, а сначала один — зеленые ограничители, потом другой — розовые ограничители.

# ЗЕРКАЛЬНОЕ ОТОБРАЖЕНИЕ ОБЪЕКТА

Щелкните по объекту правой кнопкой мыши и выберите в контекстном меню Отразить, а затем вариант зеркального отображения: по вертикали или по го- ризонтали.

## ИСПОЛЬЗОВАНИЕ БОКОВОЙ ПАНЕЛИ ДЛЯ ДЕЙСТВИЙ НАД ОБЪЕКТАМИ

Возможности изменения положения объекта «вручную», то есть на глаз, со- четаются в программе с инструментами установки точных значений. Раздел боковой панели «Положение и размер» дает доступ к точным координатам объ-екта, его размеру, поворотным характеристикам. Здесь же вы можете задать характеристики выравнивания и распределения объектов (рис. 22).

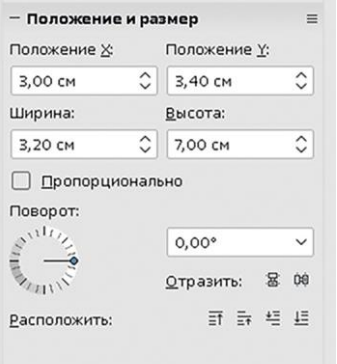

Рис. 22. Боковая панель <sup>с</sup> параметрами положения <sup>и</sup> размера объекта

# ВЗАИМНОЕ РАСПОЛОЖЕНИЕ ОБЪЕКТОВ

#### ОБЪЕКТЫ МОЖНО ГРУППИРОВАТЬ

Смысл группировки — выполнение групповых операций над объектами (перемещение, изменение размера, поворот и других). Вместо того чтобы применять операцию к каждому объекту, можно сначала их объединить

в группу, а затем выполнить команду один раз над сгруппированным объек- том. Еще одна причина группировать объекты — защита композиции от слу-чайных смещений составляющих элементов.

Для выделения группы объектов, которые можно заключить в прямоуголь-ник, выберите инструмент *Выделить* **A** и очертите им область вокруг объек-тов. Для отмены режима выбора еще раз щелкните по этой же кнопке.

Если объекты не образуют отдельно стоящей группы, их выделение произво- дится обычным образом — щелчками, но с нажатой клавишей <Shift>.

Щелкните по выделенным объектам правой кнопкой мыши и выберите команду Сгруппировать.

Теперь с несколькими объектами можно работать как с единым целым. Существует и обратная операция — Разгруппировать.

## НАЛОЖЕНИЕ ОБЪЕКТОВ

В составе рисунка может одновременно присутствовать большое количество разнообразных объектов. Они могут частично или полностью накладываться друг на друга. Для изменения порядка наложения объектов щелкните по объ- екту правой кнопкой мыши и выберите команду Расположить. Откроется списокдоступных действий, из которого вы выберете то, что вам нужно (рис. 23).

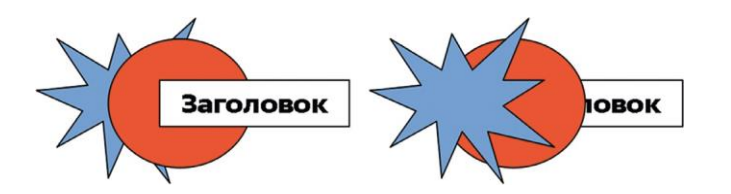

Рис. 23. Пример изменения порядка наложения объектов

# ВЫРАВНИВАНИЕ И РАСПРЕДЕЛЕНИЕ ОБЪЕКТОВ

Под выравниванием объектов понимается их точное расположение вдоль горизонтальной или вертикальной линий.

Распределение объектов — это расположение объектов на одинаковом рас-стоянии друг от друга по горизонтали или по вертикали.

Перед выполнением операции надо выделить объекты, которые будут в ней участвовать.

На рис. 24.24 вы видите фрагмент панели инструментов, отвечающий за дей-ствия над объектами.

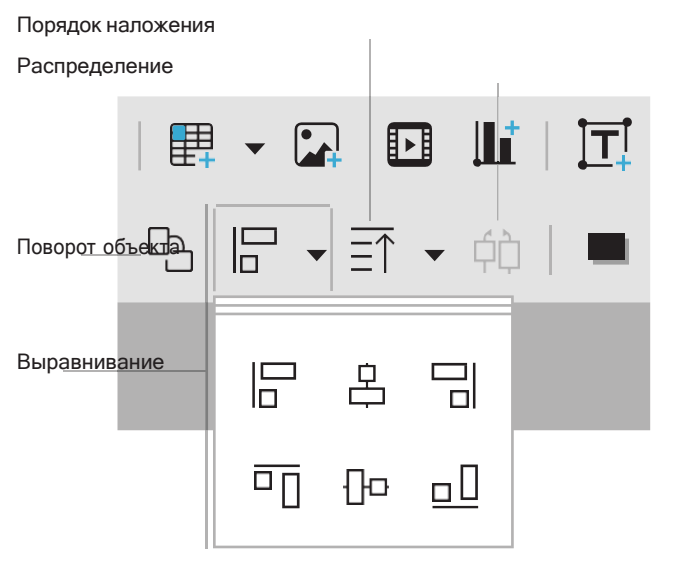

Рис. 24. Кнопки выравнивания <sup>и</sup> распределения на панели инструментов